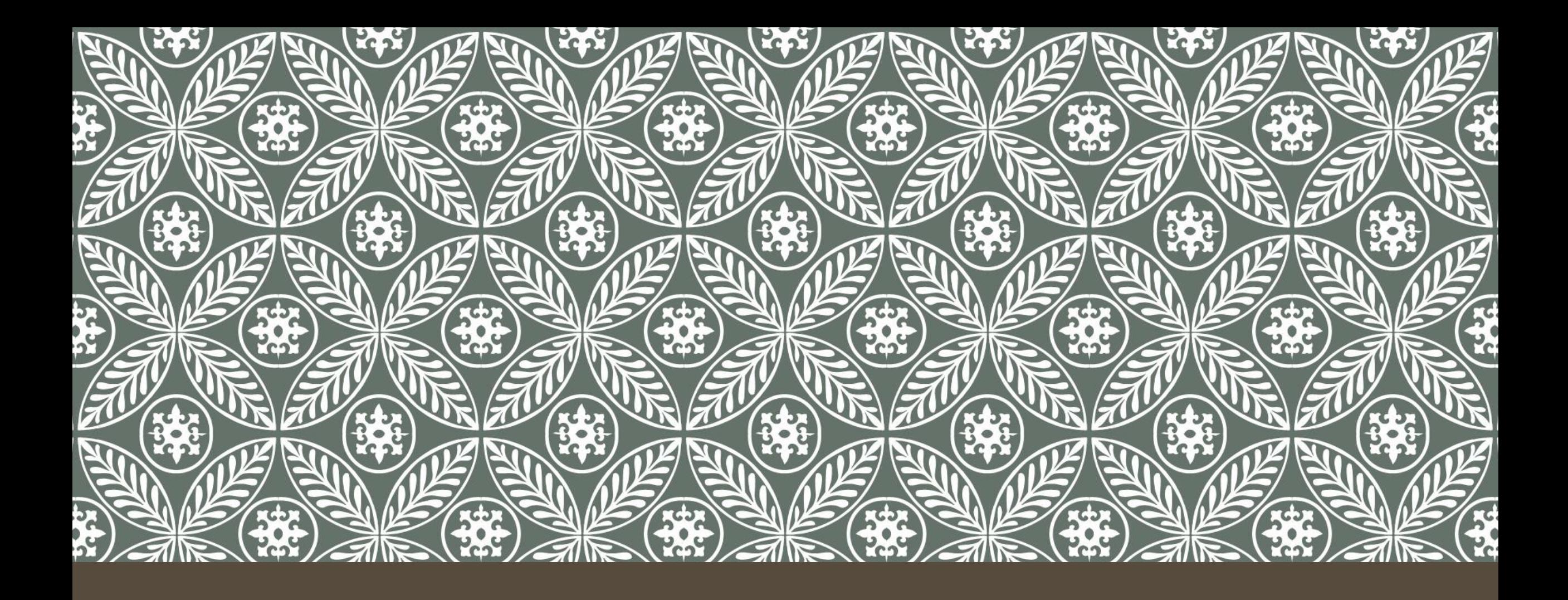

#### CARA LOGIN PADA LMS UNIVERSITAS TRISAKTI

### BUKA WEBSITE LMS UNIVERSITAS TRISAKTI

Buka website LMS Universitas Trisakti dengan link berikut:

<https://lms.trisakti.ac.id/>

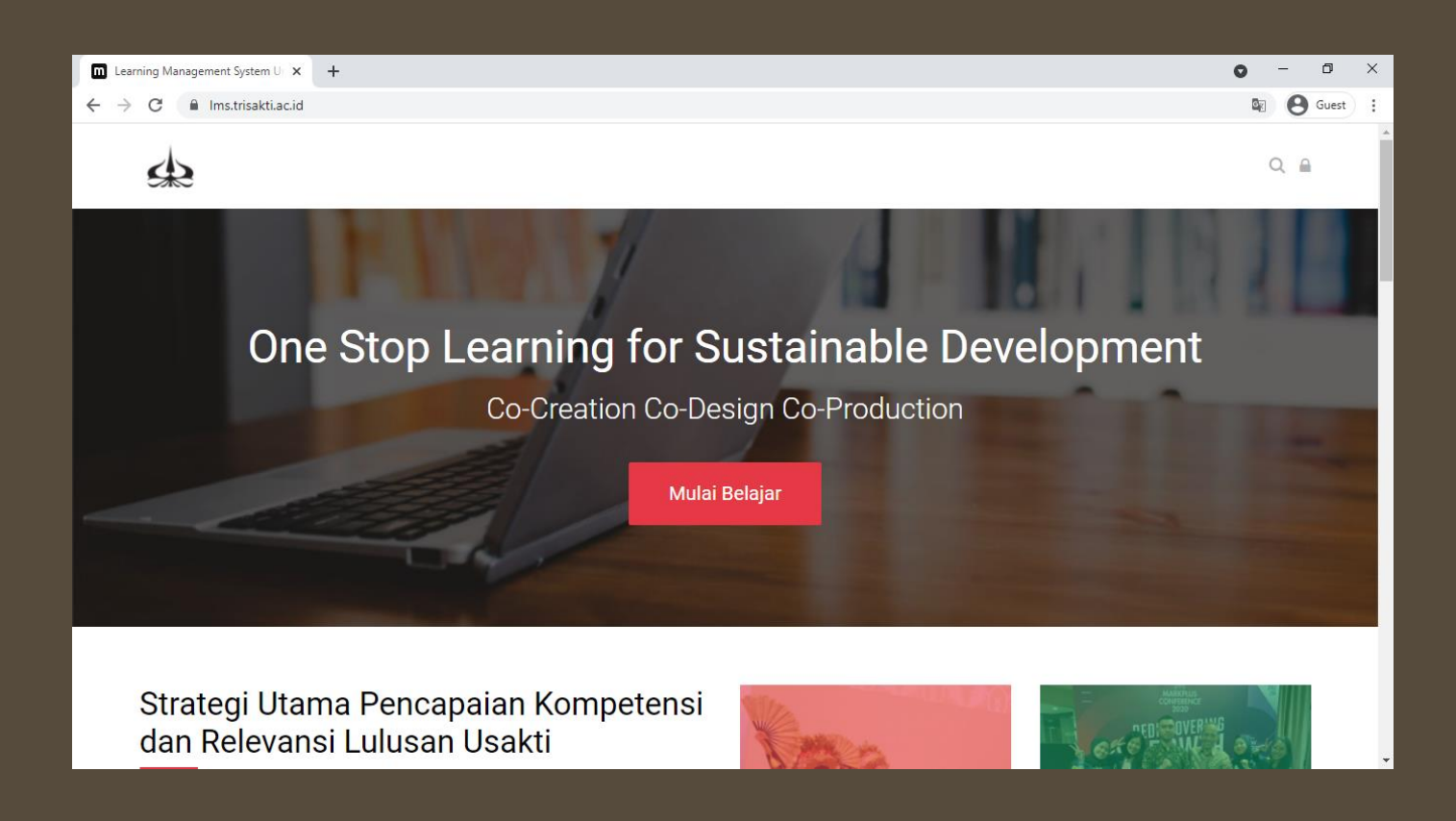

# LOGIN KE WEBSITE (1)

Klik tombol dengan lambang gembok pada bagian kanan atas halaman utama web.

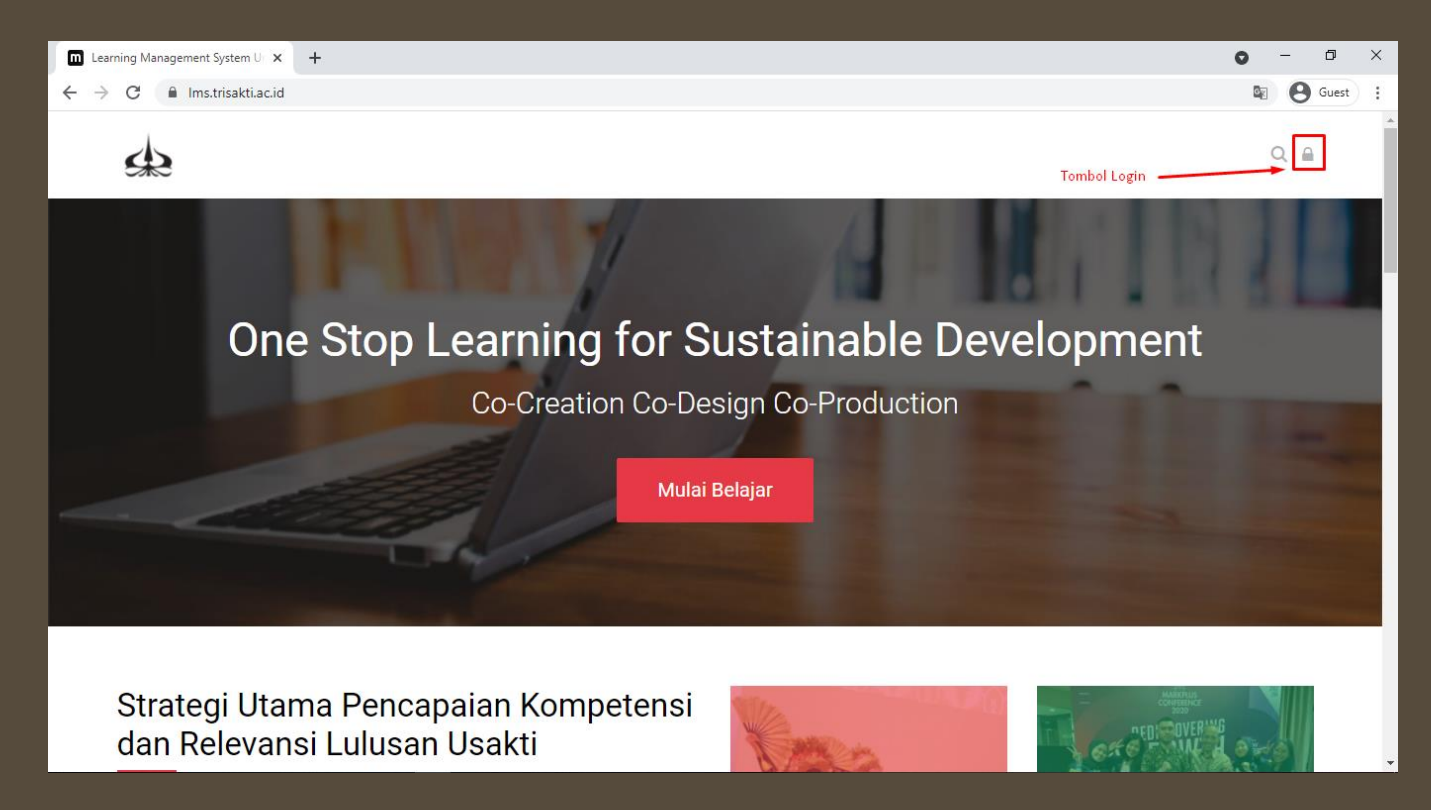

# LOGIN KE WEBSITE (2)

Setelah klik tombol lambang gembok, akan muncul pop up dengan tampilan seperti berikut. Isilah dengan **Username** dan **Password** dari akun anda masing-masing.

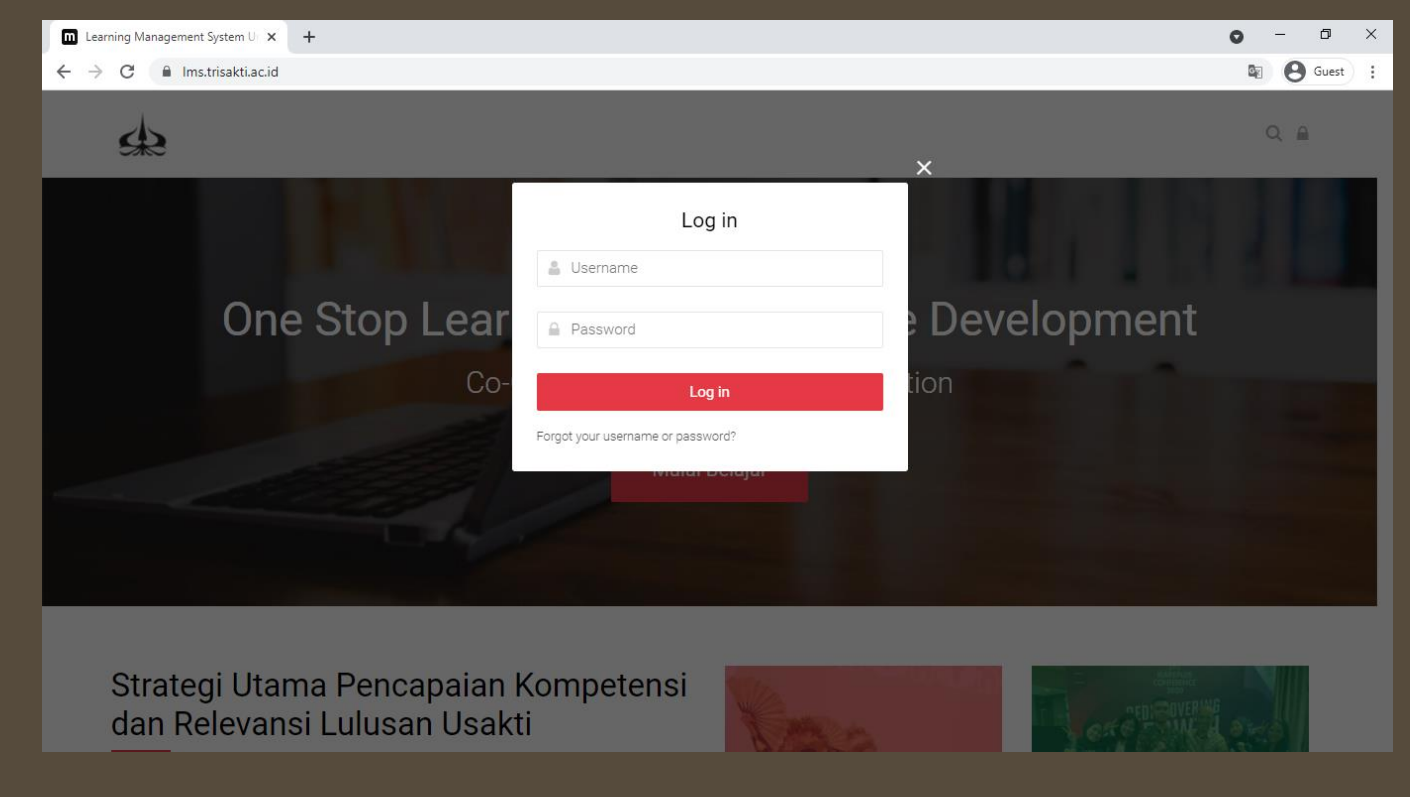

## LOGIN KE WEBSITE (3)

Setelah mengisi **Username** dan **Password** yang dikehendaki, kemudian klik tombol **Log In**.

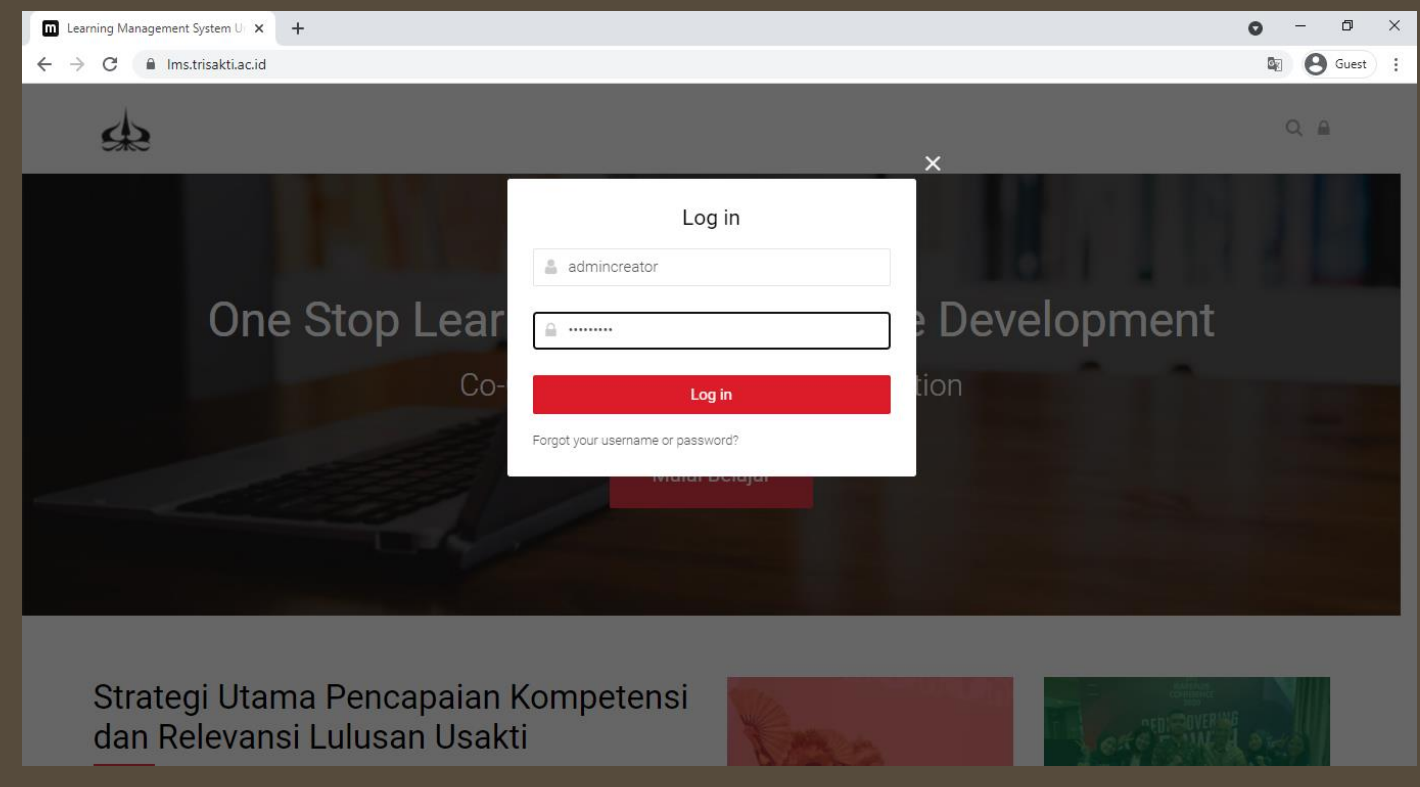

#### BERHASIL LOGIN

Jika sudah berhasil login, maka akan muncul tampilan depan seperti berikut.

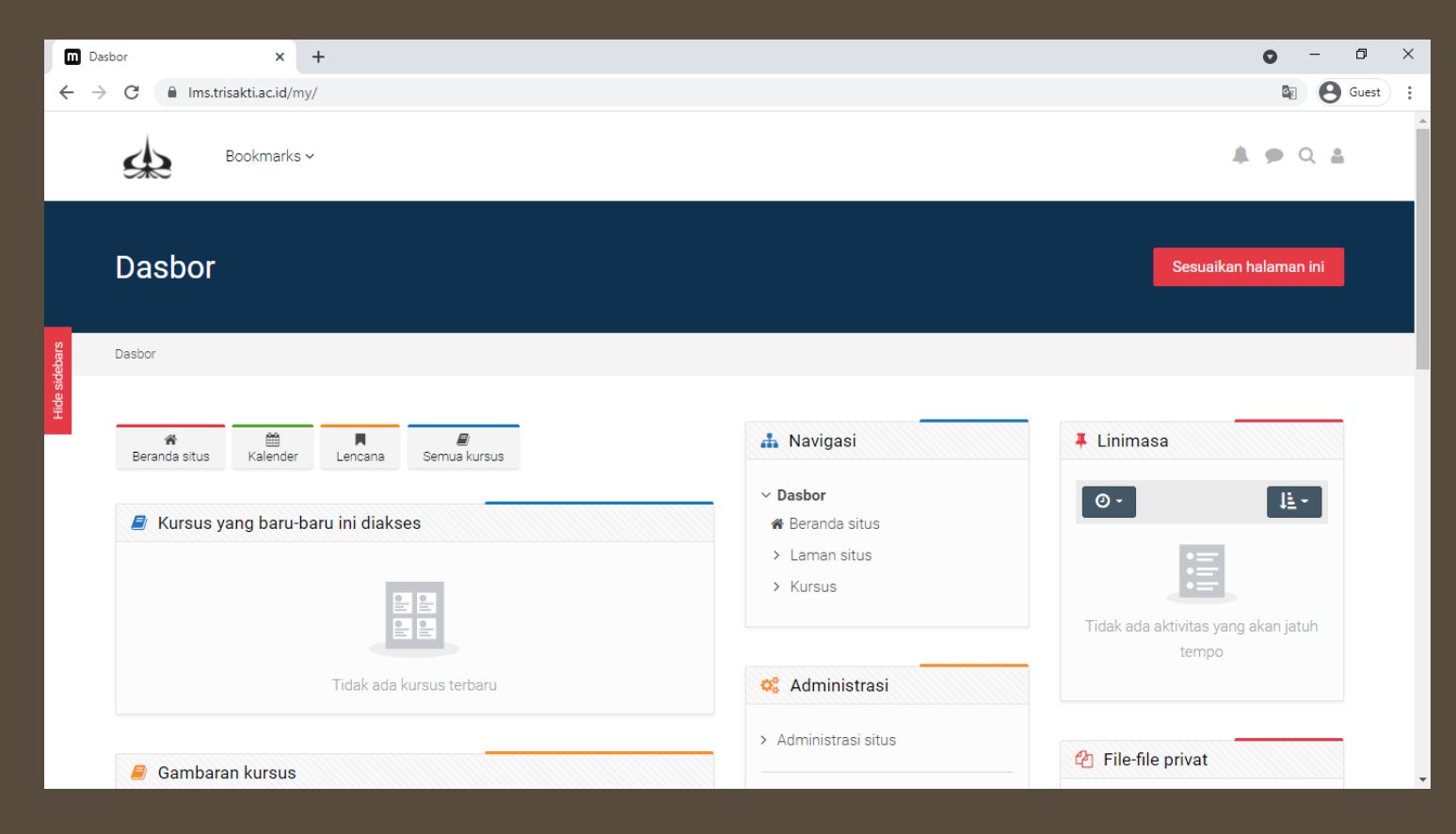